## **Timekeeping (on Mobile App)**

- 1. Log in to your Employee Self Service account
- 2. Go to Time-Off Requests / Request Time Off

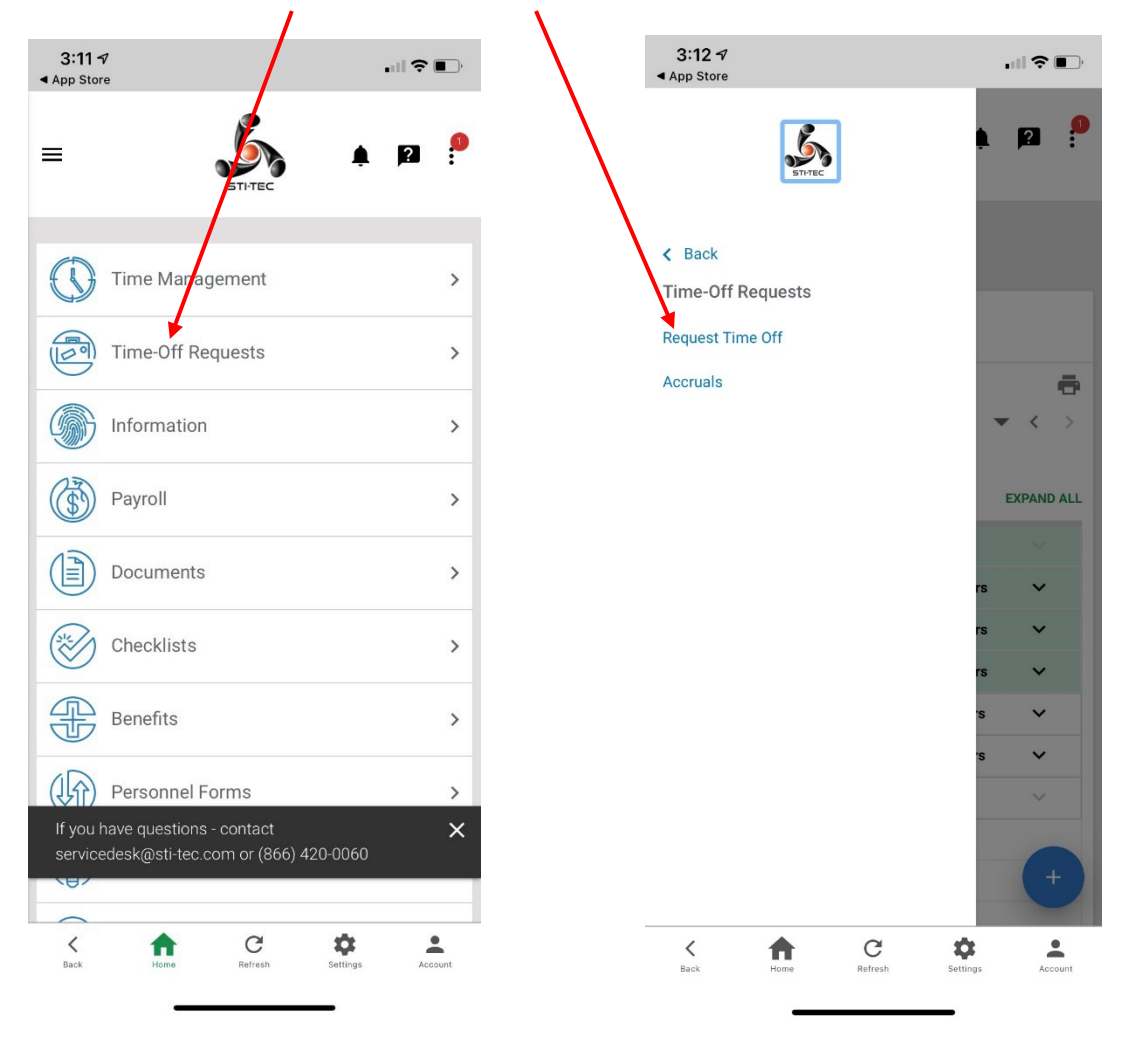

3. On the calendar, click on the first day of the period you are requesting, then click the "+".

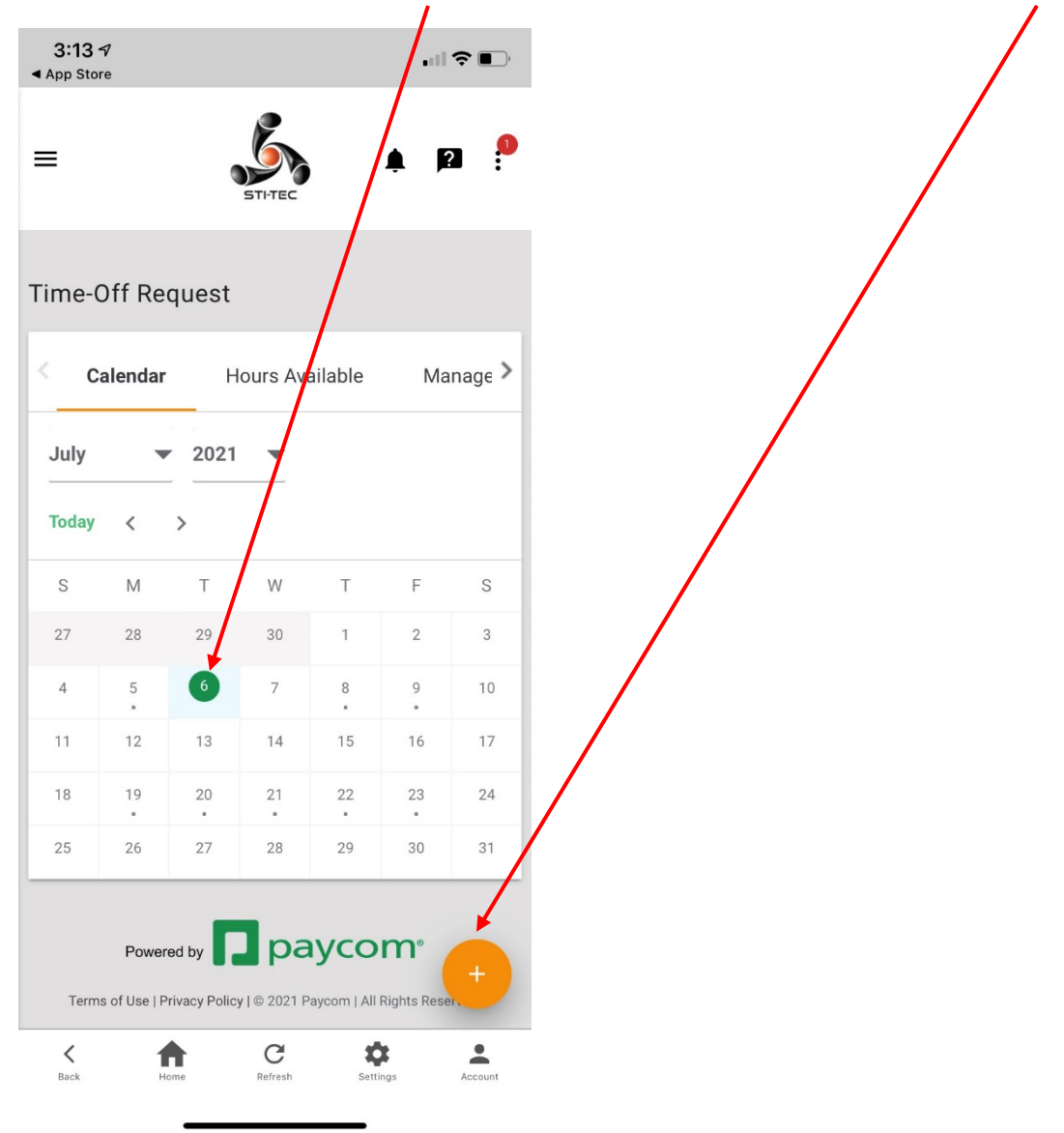

4. Type number of hours you are requesting off per day

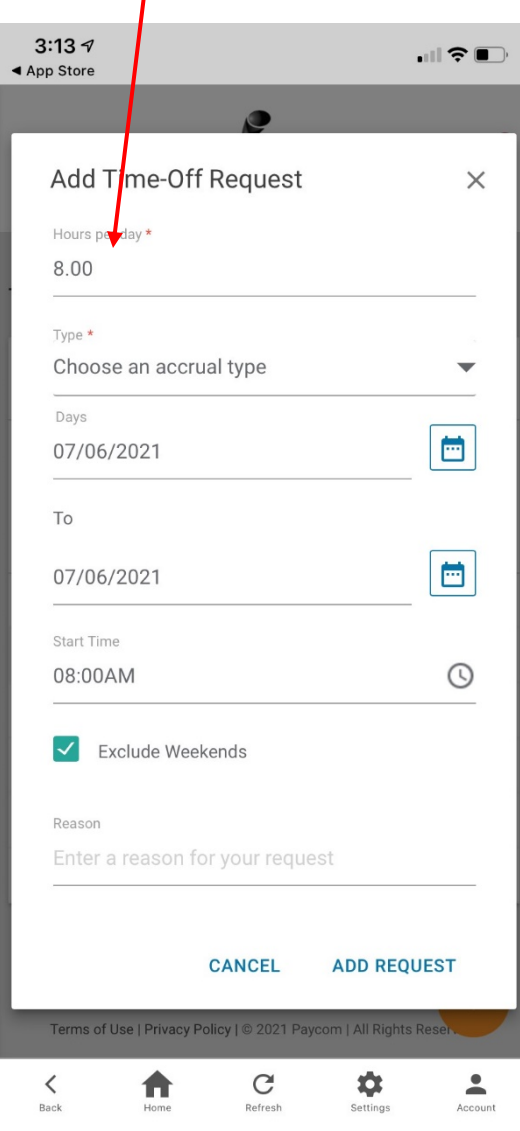

5. Under "Type" choose "Paid Time Off".

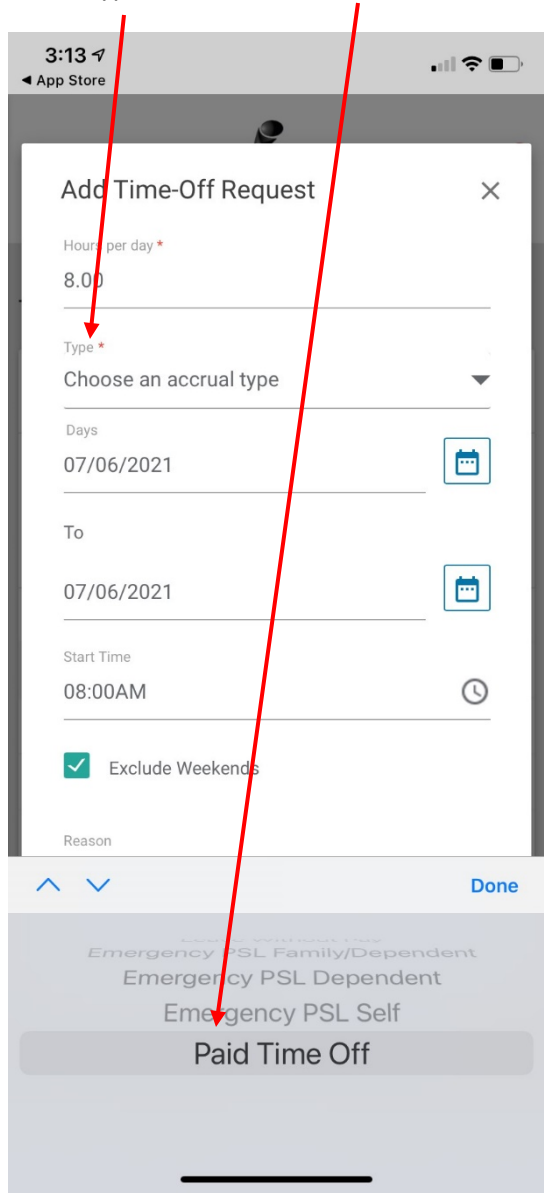

6. Click on ADD REQUEST.

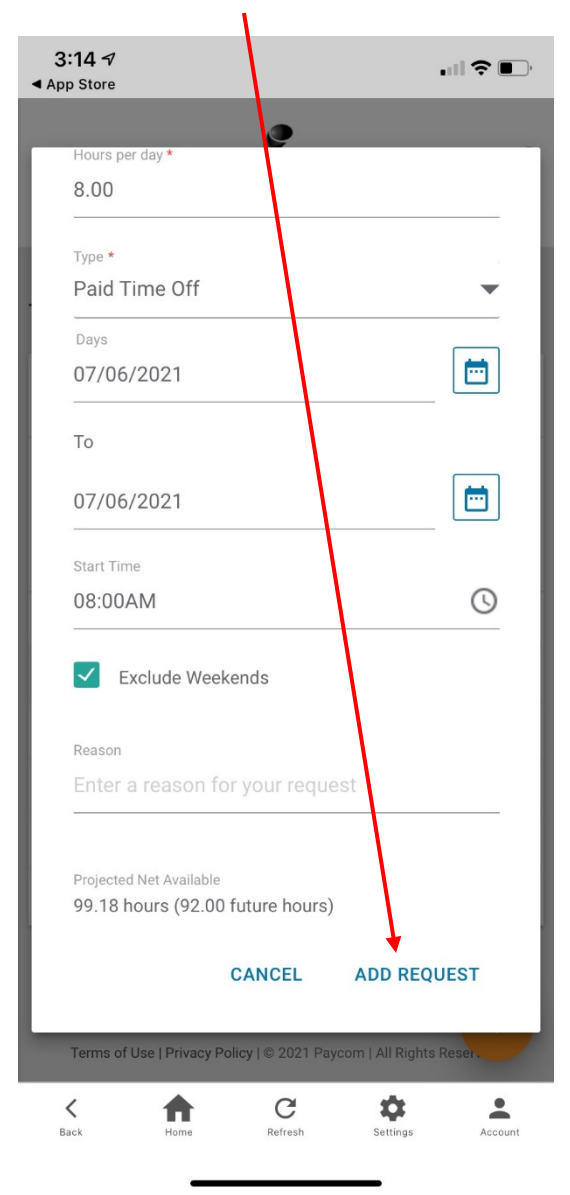